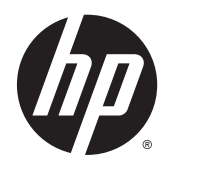

Пайдаланушы нұсқаулығы

© Copyright 2014 Hewlett-Packard Development Company, L.P.

Bluetooth өз меншік иесінің сауда белгісі болып табылады жəне оны Hewlett-Packard компаниясы лицензия бойынша пайдаланады. Google жəне басқа сауда белгілерін Google Inc. компаниясы иеленеді. SD Logo – иесінің сауда белгісі.

Осы құжатта берілген ақпарат ескертусіз өзгертіледі. HP өнімдері мен қызметтеріне кепілдік тек осындай өнімдермен жəне қызметтермен бірге келетін тікелей кепілдік мəлімдемелерінде беріледі. Осы құжаттағы ешқандай мəліметтер қосымша кепілдік деп түсінілмеуі тиіс. HP компаниясы осы құжаттағы техникалық немесе редакторлық қателерге, не болмаса қалып кеткен мəліметтер үшін жауапты емес.

Бірінші басылым: наурыз, 2014 ж.

Құжат бөлігінің нөмірі 753265-DF1

#### **Өнім ескертуі**

Бұл нұсқаулықта көптеген модельдерге ортақ мүмкіндіктері сипатталған. Кейбір мүмкіндіктер компьютеріңізде болмауы мүмкін.

#### **Бағдарламалық құрал шарттары**

Осы компьютерде алдын ала орнатылған кез келген бағдарламалық құрал өнімін орнату, көшіру, жүктеп алу немесе басқа жолмен пайдалану арқылы, HP Түпкі пайдаланушы лицензиялық келісіміне (EULA) бағынуға келісесіз. Егер сіз осы лицензиялық шарттармен келіспесеңіз, компьютерді сатқан орынның қаражатты қайтару ережелеріне сəйкес төленген қаражатты қайтарып алу үшін, пайдаланбаған өнімді (аппараттық жəне бағдарламалық құралды) 14 күн ішінде қайтаруыңызға болады.

Қосымша ақпарат үшін немесе компьютердің толық құнын қайтаруға талап қалдыру үшін, сатушымен байланысуыңызды сұраймыз.

# Мазмұны

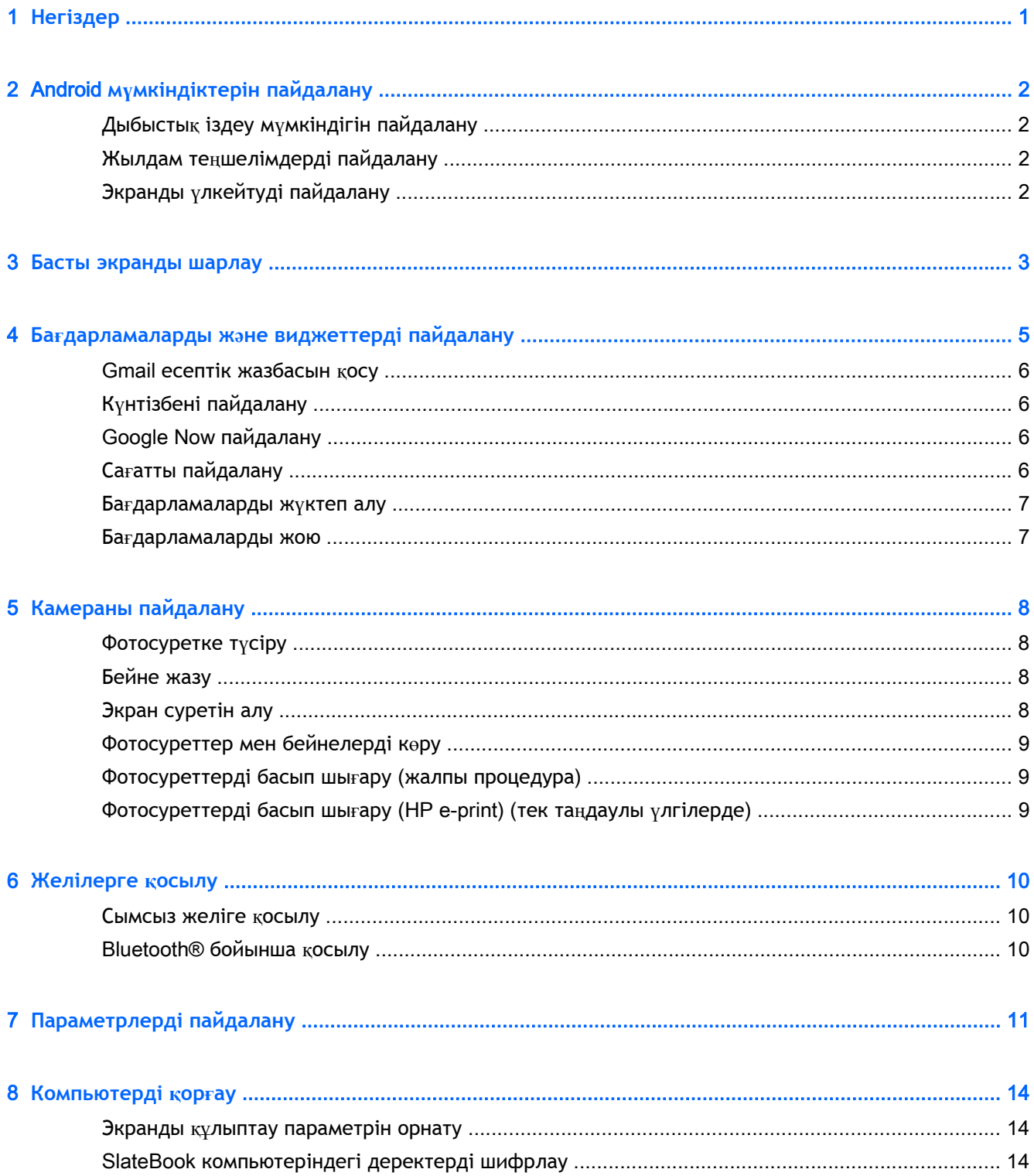

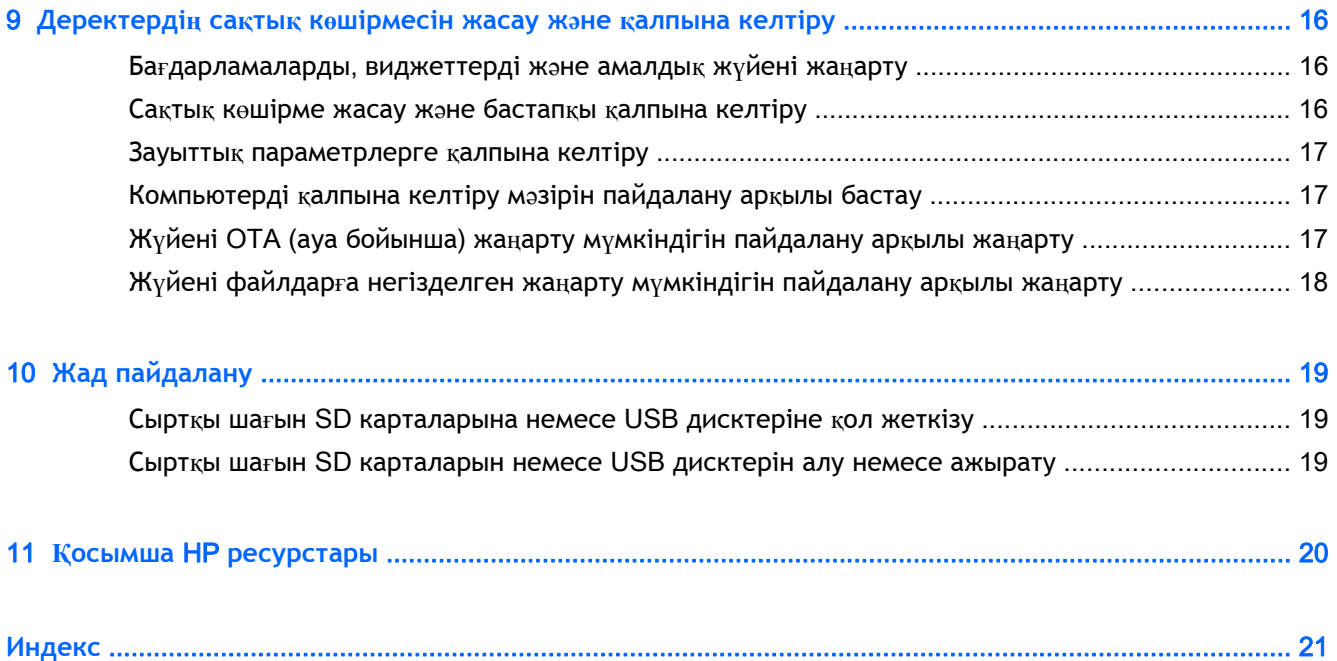

# <span id="page-4-0"></span>1 **Негіздер**

Компьютеріңізді пайдалануға кірісу үшін, мына нұсқауларды орындаңыз:

**ЕСКЕРТПЕ:** Жалпы пайдалану нұсқауларын компьютермен бірге жеткізілетін қораптағы *Орнату жөнінде нұсқаулардан* қараңыз.

- 1**.** Компьютерді адаптерге қосып, одан кейін адаптерді қуат розеткасына жалғаңыз.
- **ЕСКЕРТПЕ:** Компьютеріңізбен бірге жеткізілетін адаптері ғана компьютерді зарядтауға ұсынылады.
- 2**.** Компьютерді қосу үшін оның жоғарғы сол жақ жиегіндегі қуат түймешігін басып ұстап тұрыңыз.

Компьютерді бірінші рет қосу кезінде Сəлемдесу экраны ашылады.

- 3**.** Тілді таңдау үшін экрандағы нұсқауларды орындаңыз.
	- **ЕСКЕРТПЕ:** Компьютерді орнату жəне тіркеу кезінде, пернелердің орналасу схемасын немесе енгізу əдісін аймағыңыз үшін орнату қажет.

Пернелердің орналасу схемасын немесе енгізу əдісін аймағыңыз үшін орнату:

- **а.** Пернелердің орналасу схемалары арасында ауысу үшін Ctrl + spacebar пернелерін басыңыз немесе енгізу əдістері арасында ауысу үшін Alt +Shift пернелерін басыңыз (тек таңдаулы үлгілерде).
- **ə.** Қажет болса, пернетақтаның физикалық схемасын өзгерту үшін **Настройки** (Параметрлер), **Язык и ввод** (Тіл жəне енгізу), одан кейін **Клавиатура НР** (НР пернетақтасы) пəрмендерін таңдаңыз.
- **б. Выбрать раскладку клавиатуры** (Пернетақта схемасын таңдау) пəрменін басып, **Настроить раскладку клавиатуры** (Пернелердің схемаларын орнату) тармағын таңдаңыз, одан кейін аймағыңыз үшін физикалық пернетақтаны таңдаңыз.
- 4**.** Электрондық пошта мекенжайы мен Google™ есептік жазбасы үшін құпия сөз арқылы жүйеге кіріңіз. Осы электрондық пошта мекенжайын Google есептік жазбаларының кез келгені үшін пайдалануға болады:
	- Gmail
	- YouTube
	- Google Apps
	- AdWords
	- Кез келген Google өнімі

Егер Google есептік жазбаңыз болмаса, оны жасау үшін экрандағы нұсқауларды орындаңыз.

**ЕСКЕРТПЕ:** Google есептік жазбасына кірген кезде, электрондық пошта, контактілер, күнтізбе оқиғалары мен сол есептік жазбамен байланысты ақпарат компьютеріңізде қадамдастырылады. Егер қосымша Google есептік жазбаларыңыз болса, оларды кейінірек қосуға болады.

# <span id="page-5-0"></span>2 Android **мүмкіндіктерін пайдалану**

Төменде жалпы Android мүмкіндіктерінің тізімі беріледі.

## **Дыбыстық іздеу мүмкіндігін пайдалану**

**▲** Дыбыстық іздеу мүмкіндігін пайдалану үшін, экранның жоғарғы жағындағы **Микрофон**

белгішесін  $\mathbf{Q}$  түртіңіз де, бір немесе бірнеше кілт сөзді сөйлеңіз.

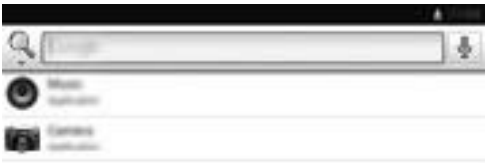

## **Жылдам теңшелімдерді пайдалану**

Жылдам теңшелімдерді Wi-Fi параметрлерін оңай ашу, дисплей жарықтығын басқару, негізгі Параметрлер мəзірін ашу жəне басқа əрекеттерді орындау үшін пайдаланыңыз. Жылдам теңшелімдерді ашу мақсатымен саусағыңызды экранның жоғарғы оң жақ бұрышынан төмен сырғытыңыз жəне арнайы теңшелімді ашу үшін қораптардың біреуін түртіңіз.

## **Экранды үлкейтуді пайдалану**

Көру қабілеті нашар пайдаланушылар толық экранға үлкейту режимін экранды үш рет басу арқылы қоса алады. Бұл мүмкіндікті қосу үшін

- 1**. Все приложения** (Барлық бағдарламалар) белгішесін, одан кейін **Настройки** (Параметрлер) белгішесін басыңыз.
- 2**. Система**, **специальные возможности** (Жүйе, арнайы мүмкіндіктер), одан кейін **Жесты для увеличения** (Үлкейту үшін қимылдар) пəрмендерін таңдаңыз.
- 3**. Вкл** (Қосулы) немесе **Выкл** (Өшірулі) параметрін таңдаңыз.

# <span id="page-6-0"></span>3 **Басты экранды шарлау**

Негізгі экран орталық орынды береді, онда ақпарат пен электрондық поштаға қол жеткізуге, вебті шолуға, бейнелерді жылдам көрсетуге, фотосуреттерді көруге жəне əлеуметтік мультимедиа веб-сайттарын ашуға болады.

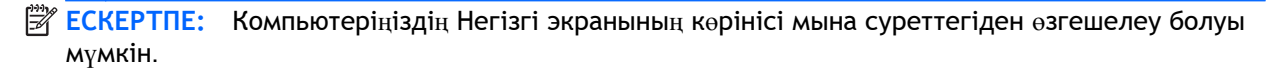

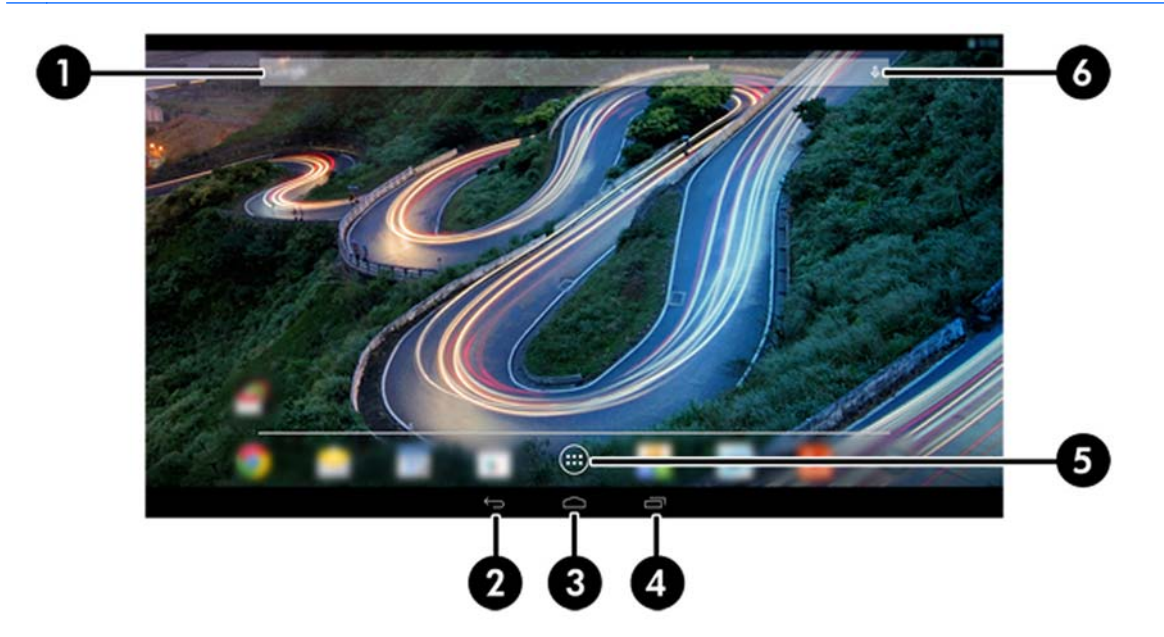

- Хабарландыруларды көрсету үшін саусақты жоғары сол жақ жиектен сырғытыңыз.
- Жылдам теңшелімдерді көрсету үшін саусақты жоғары оң жақ жиектен сырғытыңыз.
- Google Now карточкаларын көрсету үшін Негізгі түймешігін ұстап тұрғанда саусағыңызды Google шеңберлер белгішелеріне қарай жылжытыңыз.

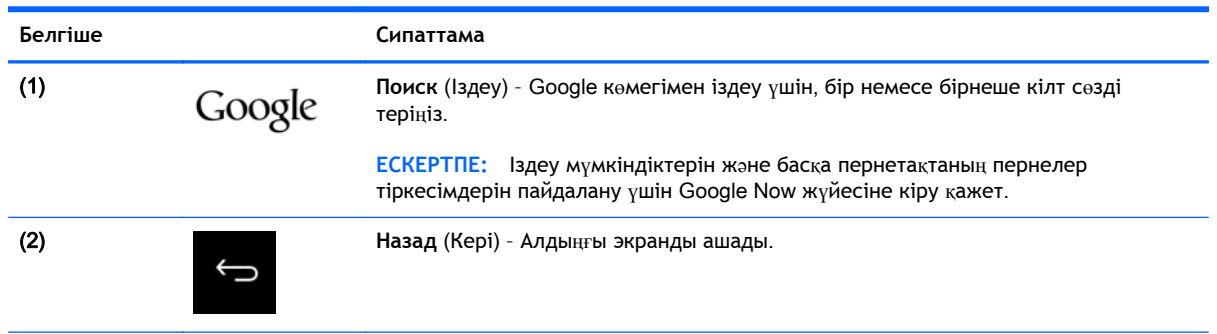

● Кестеде сипатталған əрекетті жүзеге асыру үшін, белгішені түртіңіз.

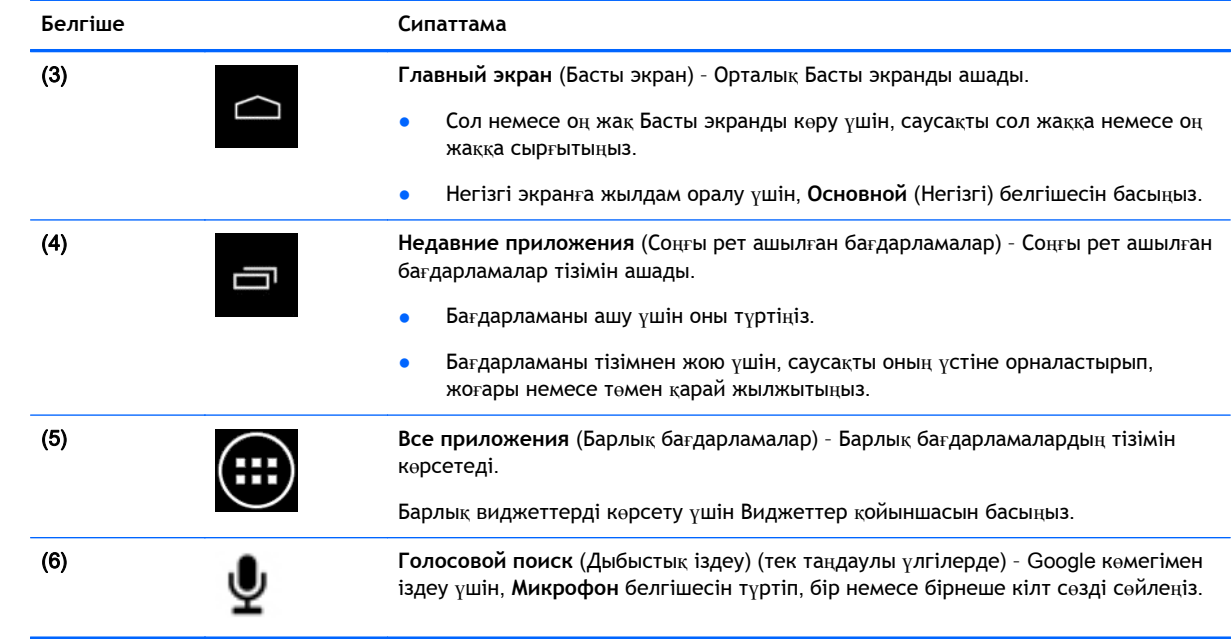

# <span id="page-8-0"></span>4 **Бағдарламаларды жəне виджеттерді пайдалану**

**ЕСКЕРТПЕ:** Gmail, Google Now сияқты Google бағдарламалары және басқа қолданбалар кейбір аймақтарда қолжетімді болмауы мүмкін.

Бағдарламалар дегеніміз қолданбаларды ашу үшін компьютеріңізге орнатылатын таңбашалар.

- Барлық бағдарламаларды көрү үшін кез келген Басты экранда орналасқан таңдаулылар тақтасындағы **Все приложения** (Барлық бағдарламалар) белгішесін түртіңіз.
- Бағдарламаны ашу үшін оның белгішесін басыңыз.
- Басты экранға бағдарламаны қосу үшін белгішені түртіп ұстап тұрыңыз, одан кейін оны қажет орынға жылжытыңыз.
- Бағдарламаны Басты экраннан жою үшін, белгішені түртіп ұстап тұрыңыз, одан кейін оны экранның жоғарғы жағындағы **Удалить** (Жою) белгішесінің үстіне апарыңыз.

Виджеттер – жиі жаңартылатын мазмұнды көрсететін арнайы мүмкіндігі бар бағдарламалар. Жаңартылатын мазмұнды виджетті ашпай көруге жəне мазмұн бойынша жылжытуға болады.

Барлық виджеттерді көру үшін, **Все приложения** (Барлық бағдарламалар) белгішесін, одан кейін **Виджеты** (Виджеттер) қойыншасын басыңыз. Уақытты көрсететін аналогтық сағат виджеті – виджеттер үлгілерінің бірі.

- Виджетті ашу үшін оның белгішесін басыңыз.
- Басты экранға виджетті қосу үшін, белгішені түртіп ұстап тұрыңыз, одан кейін оны қажет орынға жылжытыңыз.
- Виджетті Басты экраннан жою үшін, виджетті түртіп ұстап тұрыңыз, одан кейін оны экранның жоғарғы жағындағы **Удалить** (Жою) белгішесінің үстіне апарыңыз

**ЕСКЕРТПЕ: Удалить** (Жою) белгішесі виджетті басып ұстап тұрғанда ғана көрсетіледі.

Виджеттің өлшемін өзгерту үшін, өлшемді өзгерту жақтауы көрсетілгенше виджетті басып саусақты экраннан көтеріңіз.

**ЕСКЕРТПЕ: Удалить** (Жою) белгішесі бағдарлама белгішесін басып ұстап тұрғанда ғана көрсетіледі.

## <span id="page-9-0"></span>Gmail **есептік жазбасын қосу**

- 1**. Все приложения** (Барлық бағдарламалар) белгішесін, одан кейін **Настройки** (Параметрлер) белгішесін басыңыз.
- 2**. УЧЕТНЫЕ ЗАПИСИ** (Есептік жазбалар) ішіндегі **Добавить учетную запись** (Есептік жазбаны қосу) пəрменін таңдаңыз.
- 3**.** Google опциясын басып, экрандағы нұсқауларды орындаңыз.
- 4**.** Gmail есептік жазбаңызға кіру үшін Басты немесе Барлық бағдарламалар экранындағы Gmail белгішесін басыңыз.

## **Күнтізбені пайдалану**

- Күнтізбені ашу үшін Басты немесе Барлық бағдарламалар экранындағы **Календарь** (Күнтізбе) белгішесін басыңыз.
- **Календарь** (Күнтізбе) бағдарламасын Басты экранға қосу үшін, **Календарь** (Күнтізбе) белгішесі Басты экранда пайда болғанша оны түртіп ұстап тұрыңыз.

**ЕСКЕРТПЕ:** Google есептік жазбасын қосқан кезде, есептік жазбамен байланысты электрондық пошта, күнтізбе жəне контактілер автоматты түрде қадамдастырылады.

## Google Now **пайдалану**

- Google Now жұмыстан үйге бару кезіндегі ақпаратты көрсету үшін, күн уақыты, ағымдағы орналасу орны мен орналасқан орындардың журналын пайдаланады. Веб журналы немесе күнтізбе сияқты Google өнімдерінен ақпарат кездесу туралы ескертулерді, карталарды, спорттық ойындар есептерін жəне ұшақ рейстерін көрсету үшін пайдаланылады.
- Google Now кіру үшін, **Главный** (Басты) түймешігін басып тұрып, саусақты Google шеңберлер белгішесіне қарай сырғытыңыз жəне экрандағы нұсқауларды орындаңыз.
- Google Now карточкаларын көрсету үшін, Басты түймешігін басып тұрып, саусақты Google шеңберлер белгішесіне қарай сырғытыңыз жəне экрандағы нұсқауларды орындаңыз.

### **Сағатты пайдалану**

- Басты экрандағы **Часы** (Сағат) виджетін басыңыз немесе **Все приложения** (Барлық бағдарламалар) белгішесін түртіп, **Часы** (Сағат) белгішесін басыңыз.
- Сағат белгішесін Басты экранға қосу үшін, **Часы** (Сағат) белгішесі Басты экранда пайда болғанша оны түртіп ұстап тұрыңыз.
- Оятқышты қосу үшін, **Часы** (Сағат) белгішесін, одан кейін **Будильник** (Оятқыш) опциясын басыңыз жəне экрандағы нұсқауларды орындаңыз.

## <span id="page-10-0"></span>**Бағдарламаларды жүктеп алу**

Бағдарламаларды, музыканы, ойындарды жəне басқаларды Google Play Store дүкенінен (тек таңдаулы үлгілерде) жүктеп алыңыз.

**ЕСКЕРТПЕ:** Жүйемен сыйысымды емес бағдарламалар Google Play көмегімен сүзгіленеді.

- 1**. Все приложения** (Барлық бағдарламалар) белгішесін, одан кейін Play Store (Play дүкені) белгішесін түртіңіз.
- 2**.** Санатты таңдаңыз.

– немесе –

**Поиск** (Іздеу) белгішесін басыңыз, одан кейін іздеу жолағында кілт сөзді теріңіз.

3**.** Экрандағы нұсқауларды орындаңыз.

### **Бағдарламаларды жою**

- 1**. Все приложения** (Барлық бағдарламалар) белгішесін, одан кейін **Настройки** (Параметрлер) белгішесін басыңыз.
- 2**. УСТРОЙСТВО** (Құрылғы) опциялар ішінен **Хранение** (Сақтау) опциясын, одан кейін **Приложения** (Бағдарламалар) опциясын таңдаңыз.
- 3**.** Жойғыңыз келетін бағдарламаны таңдаңыз жəне **Удалить** (Жою) пəрменін түртіңіз.

**ЕСКЕРТПЕ:** Кейбір бағдарламаларды жоюға болмайды, оларды өшіру қажет.

4**. ОК** белгішесін басыңыз.

# <span id="page-11-0"></span>5 **Камераны пайдалану**

## **Фотосуретке түсіру**

- 1**.** Камера бағдарламасын ашу үшін, **Все приложения** (Барлық бағдарламалар) белгішесін, одан кейін **Камера** белгішесін басыңыз.
- 2**.** Фотосурет алу үшін, фокусты нысанға бағыттаңыз, одан кейін көк түсті шеңберді басыңыз. Фотосурет галереяға сақталады.

### **Бейне жазу**

- 1**.** Камера бағдарламасын ашу үшін, **Все приложения** (Барлық бағдарламалар) белгішесін, одан кейін **Камера** белгішесін басыңыз.
- 2**.** Бейне жазу үшін көк түсті шеңбердің астында орналасқан бейне камера белгішесін басыңыз.

Көк түсті шеңбердің түсі қызыл түске өзгереді.

- 3**.** Жазуды бастау үшін қызыл түсті шеңберді басыңыз.
- 4**.** Жазуды тоқтату үшін қызыл түсті шеңберді басыңыз. Бейне галереяға сақталады.

## **Экран суретін алу**

Экран суретін алу үшін

**▲** Пернетақтадағы prt sc түймесін басыңыз.

Экран суреті Галереяға сақталады.

## <span id="page-12-0"></span>**Фотосуреттер мен бейнелерді көру**

- Галереядағы фотосуреттерді көру үшін **Все приложения** (Барлық бағдарламалар) белгішесін, одан кейін **Галерея** белгішесін түртіңіз.
- Фотосуретті жою үшін, фотосуреттерді басып, экранның жоғары оң жақ бұрышындағы **Мəзір** белгішесін басып, **Удалить** (Жою) түймешігін түртіңіз. Қайталама фотосуреттерді жою үшін, бір фотосуретті басып ұстап, қосымша фотосуреттерді түртіңіз, одан кейін экранның жоғары оң жақ бұрышындағы **Удалить** (Жою) белгішесін басыңыз.

**ЕСКЕРТПЕ:** Сонымен қатар, фотосуреттерді HP медиа ойнатқышы арқылы көруге болады.

## **Фотосуреттерді басып шығару** (**жалпы процедура**)

- 1**. Все приложения** (Барлық бағдарламалар) белгішесін, одан кейін **Галерея** белгішесін басыңыз.
- 2**.** Фотосуретті таңдаңыз жəне экранның жоғарғы оң жақ бұрышындағы **Меню** (Мəзір) белгішесін түртіп, одан кейін **Печать** (Басып шығару) пəрменін таңдаңыз.
- 3**.** Басып шығару мүмкіндігін бірінші рет пайдаланған кезде, принтерді таңдау үшін экрандағы нұсқауларды орындаңыз.
- 4**.** Көшірмелер санын таңдаңыз.
- 5**.** Параметрлерді таңдау үшін, төмен көрсеткіні басып, экрандағы нұсқауларды орындаңыз.
- 6**. Печать** (Басып шығару) белгішесін басыңыз.

Баспа күйін көрсететін хабар экранға шығарылады.

## **Фотосуреттерді басып шығару** (HP e-print) (**тек таңдаулы үлгілерде**)

HP e-Print функциясы қосылған принтерде тікелей басып шығаруға мүмкіндік беретін HP e-Print **функциясы қосыңыз**. Қосымша ақпарат алу үшін,<http://www.hp.com/go/2eprint> сілтемесін басыңыз.

1**. Все приложения** (Барлық бағдарламалар) белгішесін, одан кейін HP ePrint белгішесін басып, экрандағы нұсқауларды орындаңыз жəне **Активировать** (Белсендіру) параметрін таңдаңыз.

Белсендіру коды сіз енгізген электрондық пошта хабарламасында жіберіледі.

2**. Все приложения** (Барлық бағдарламалар) белгішесін, одан кейін HP ePrint белгішесін басып, белсендіру кодын енгізіңіз жəне Активировать (Белсендіру) параметрін таңдаңыз.

# <span id="page-13-0"></span>6 **Желілерге қосылу**

Келесі бөлімде желілерге қосылу іс реті сипатталады.

## **Сымсыз желіге қосылу**

Вебті ашып, электрондық пошта хабарламасын оқып немесе онлайн басқа əрекеттерді орындаңыз.

**ЕСКЕРТПЕ:** Интернетке қосылмас бұрын сымсыз желіге қосылуыңыз керек.

- 1**.** Сымсыз желіге қосылу үшін, **Все приложения** (Барлық бағдарламалар) белгішесін түріп, **Настройки** (Параметрлер) пəрменін таңдаңыз.
- 2**. БЕСПРОВОДНАЯ СВЯЗЬ И СЕТИ** (Сымсыз байланыс жəне желілер) мəзірінен Wi-Fi опциясы таңдалғанына көз жеткізіңіз.
- 3**.** Wi-Fi белгішесін басыңыз, одан кейін көрсетілетін бар желілердің біреуін таңдаңыз.
- 4**.** Қажет болса, қауіпсіздік кодын теріңіз жəне **Подключение** (Қосылу) пəрменін таңдаңыз.

**ЕСКЕРТПЕ:** Бұрын қосылған сымсыз желіні жою үшін, желінің атын басып, **Забыть** (Ұмыту) түймешігін басыңыз.

## Bluetooth® **бойынша қосылу**

Гарнитура, пернетақта немесе тінтуір сияқты Bluetooth құрылғысын компьютеріңізбен жұптаңыз.

- 1**.** Bluetooth құрылғысына қосылу үшін, Bluetooth құрылғысын қосыңыз.
- 2**. Все приложения** (Барлық бағдарламалар) белгішесін, одан кейін **Настройки** (Параметрлер) белгішесін басыңыз.
- 3**. БЕСПРОВОДНАЯ СВЯЗЬ И СЕТИ** (Сымсыз байланыс жəне желілер) аймағындағы Bluetooth мүмкіндігін қосыңыз жəне Bluetooth белгішесін басыңыз.
- 4**.** Құрылғыңызды жақын арадағы барлық Bluetooth құрылғыларына көрінетін етіп жасау үшін, оның атын түртіңіз.
- 5**.** Бар Bluetooth құрылғыларын табу үшін, **ПОИСК УСТРОЙСТВ** (Құрылғыларды іздеу) пəрменін таңдаңыз.
- 6**.** Құрылғыны түртіп, жұптауға арналған экрандағы нұсқауларды орындаңыз.
	- **ЕСКЕРТПЕ:** Батареяны пайдалану мерзімін ұзарту үшін, пайдаланбаған кезде Bluetooth мүмкіндігін өшіріңіз.

# <span id="page-14-0"></span>7 **Параметрлерді пайдалану**

Параметрлер белгішесін желілерге қосылу, таңдаулы параметрлерді орнату жəне компьютер туралы ақпаратты табу үшін пайдаланыңыз.

**▲** Параметрлер белгішесін пайдалану үшін, **Все приложения** (Барлық бағдарламалар) белгішесін, одан кейін **Настройки** (Параметрлер) белгішесін басыңыз.

–немесе–

Саусақты жоғары оң жақ бұрыштан сырғытып, **Настройки** (Параметрлер) белгішесін түртіңіз.

Мына опциялар көрсетіледі:

- **СЫМСЫЗ БАЙЛАНЫС ПЕН ЖЕЛІЛЕР**
	- Wi-Fi Wi-Fi мүмкіндігін қосыңыз немесе өшіріңіз жəне электрондық поштаны тексеру, вебте іздеу немесе əлеуметтік медиа веб-тораптарына кіру үшін сымсыз желіге қосылыңыз. (Орналасқан орнына байланысты қызметтерді Қосымша параметрлерден табуға болады).
	- **Сымсыз дисплей** құрылғыңыздағы видео жəне аудио файлдарын Miracast куəландыратын сымсыз дисплейде немесе адаптерде ағынмен сымсыз түрде ойнатыңыз.
	- Bluetooth Bluetooth мүмкіндігін қосып немесе өшіріп, гарнитура не пернетақта сияқты Bluetooth құрылғысын планшетіңізбен жұптаңыз.
	- **Передача данных** (Деректерді беру) таңдалған мерзім ішінде пайдаланылған деректердің графигін көру. Сонымен қатар, орнатылған əрбір бағдарлама пайдаланатын деректер мөлшері көрсетіледі.
	- **Еще**... (Қосымша...) **Режим полета** (Ұшу режимі) мүмкіндігін қосу немесе өшіру.
- **ҚҰРЫЛҒЫ**
- **ЕСКЕРТПЕ:** Мына параметрлердің кейбіреулері жүйеңіздің конфигурациясына қатысты қолданылмауы мүмкін.
	- **Дыбыс Уровни звука** (Дыбыс деңгейлері) жəне **Уведомления по умолчанию** (Əдепкі хабарландырулар) параметрлерін таңдау, одан кейін **Звуки жестов** (Түрту дыбыстары) жəне **Звук блокировки экрана** (Экранды құлыптау дыбысы) опцияларын таңдау немесе ажырату.
	- Beats Audio Beats Audio қосу немесе өшіру жəне **Музыка**, **Фильм** немесе **Звук** (Дыбыс) опцияларын таңдау.
	- HP Cool Control компьютердің температурасын дұрыс деңгейде сақтайды.
	- **Дисплей Яркость** (Жарықтық), **Обои** (Түсқағаз), **Сон** (Ұйқы) жəне **Размер шрифта** (Қаріп өлшемі) параметрлерін таңдау.
	- HDMI 3D стерескопиялық шығысын HDMI қосылысын пайдалану арқылы реттеу.
	- **Память** (Жад) компьютер жадында жəне шағын SD™ жад картасында бар орынды көру.
- **Аккумулятор** (Батарея) батареяның пайыздағы заряд деңгейін көру жəне мүмкіндіктердің батареяны пайдалануын көрсету.
- **Сохранение питания** (Қуатты үнемдеу, тек таңдаулы үлгілерде) **Динамичная подсветка** Tegra PRISM (Tegra PRISM динамикалық жарықтандырғышын) қосу немесе өшіру жəне процессор жұмысын, қуатты тұтынуды теңестіру.
- **Приложения** (Бағдарламалар) жүктелген жəне орындалып тұрған бағдарламаларды көру. Ақпарат көру немесе бағдарламаны жою үшін, бағдарлама белгішесін басыңыз.
- **Пользователи** (Пайдаланушылар) пайдаланушы туралы ақпаратты көру.
- ЖЕКЕ орналасу орындарын көру, қауіпсіздік, тіл, пернетақта және сақтық көшірме жасау параметрлерін орнату.
	- **Мое местоположение** (Менің орналасқан жерім) **Доступ к моим геоданным** (Менің геoдеректеріме қол жеткізу) мүмкіндігін қосу немесе өшіру.
	- **Безопасность** (Қауіпсіздік) **БЕЗОПАСНОСТЬ ЭКРАНА** (ЭКРАН ҚАУІПСІЗДІГІ), **ПАРОЛИ**, **УПРАВЛЕНИЕ УСТРОЙСТВОМ** (ҚҰПИЯ СӨЗДЕР, ҚҰРЫЛҒЫНЫ БАСҚАРУ), **ШИФРОВАНИЕ ДАННЫХ** (МƏЛІМЕТТЕРДІ ШИФРЛАУ) жəне **СОХРАНЕНИЕ УЧЕТНЫХ ЗАПИСЕЙ** (ЕСЕПТІК ДЕРЕКТЕРДІҢ САҚТАЛУЫ) опциялары үшін таңдаулы параметрлерді орнату.
	- **Язык и ввод** (Тіл жəне енгізу) **ЯЗЫК**, **КЛАВИАТУРА И СПОСОБЫ ВВОДА** (ТІЛ, ПЕРНЕТАҚТА ЖƏНЕ ЕНГІЗУ ƏДІСТЕРІ), **ФИЗИЧЕСКАЯ КЛАВИАТУРА** (Физикалық пернетақта) **РЕЧЬ** (СӨЙЛЕУ) жəне **МЫШЬ**/**СЕНСОРНАЯ ПАНЕЛЬ** (ТІНТУІР/СЕНСОРЛЫ ТАҚТА) опциялары үшін таңдаулы параметрлерді орнату.
	- **Архивирование и копирование** (Сақтық көшірме жасау жəне бастапқы қалпына келтіру) – **АРХИВИРОВАНИЕ И КОПИРОВАНИЕ** (Сақтық көшірме жасау жəне бастапқы қалпына келтіру), зауыттық параметрлерге қалпына келтіруді жүзеге асыру.
	- **ЕСКЕРТПЕ:** Зауыттық параметрлерге қалпына келтіру мүмкіндігі **ЛИЧНЫЕ ДАННЫЕ** (ЖЕКЕ АҚПАРАТ) санатында қолжетімді.
- **УЧЕТНЫЕ ЗАПИСИ** (Есептік жазбалар) ағымдағы есептік жазбалар көрсетіледі.
	- **Добавить учетную запись электронной почты или другой тип учетной записи** (Электронды поштаның есептік жазбасын немесе басқа есептік жазба түрін қосу) – **УЧЕТНЫЕ ЗАПИСИ** (Есептік жазбалар), + **Добавить учетную запись** (+ Есептік жазбаны қосу) параметрлерін таңдаңыз, одан кейін экрандағы нұсқауларды орындаңыз.
	- **Синхронизировать учетную запись** ( Есептік жазбаны қадамдастыру) **УЧЕТНЫЕ ЗАПИСИ** (Есептік жазбалар) мəзіріндегі есептік жазбаның атын басыңыз. Есептік жазбаның атын қайта басып, қадамдастырылатын элементтерді таңдаңыз да, экранның жоғарғы оң жақ бұрышындағы **Меню** (Мəзір) белгішесін түртіңіз, одан кейін Sync now (Қазір қадамдастыру) опциясын таңдаңыз.
	- **Удалить учетную запись** (Есептік жазбаны жою) **УЧЕТНЫЕ ЗАПИСИ** (Есептік жазбалар) мəзіріндегі есептік жазбаның атын басыңыз. Есептік жазбаның атын қайта басып, экранның жоғарғы оң жақ бұрышындағы **Меню** (Мəзір) белгішесін түртіңіз, одан кейін **Удалить учетную запись** (Есептік жазбаны жою) опциясын таңдаңыз.
- **СИСТЕМА** (ЖҮЙЕ)

**ЕСКЕРТПЕ:** Мына параметрлердің кейбіреулері жүйеңіздің конфигурациясына қатысты қолданылмауы мүмкін.

- **Число и время** (Күні мен уақыты) **Автоматическое определение даты и времени** (Күні мен уақытын автоматты түрде анықтау) мүмкіндігін қосу немесе өшіру жəне сағаттық белдеу, уақыт пішіні мен күн пішіні үшін таңдаулы параметрлерді орнату.
- **Специальные возможности** (Арнайы мүмкіндіктер) TalkBack, **Жесты для увеличения** (Үлкейту үшін қимылдар), **Крупный текст** (Үлкен мəтін), **Озвучивать пароли** (Құпия сөздерді дыбыспен айту), **Быстрый вызов функций специальных возможностей** (Арнайы мүмкіндіктер үшін пернелер тіркесімі), **Синтез речи** (Сөйлеу синтезі) жəне **Задержка при нажатии и удержании** (Басып ұстау кезіндегі кідіріс) мүмкіндіктерін қосу немесе өшіру.
- **О компьютере** SlateBook (SlateBook компьютері туралы) бағдарламалық құрал нұсқасын жəне компьютеріңізге арналған заңды ақпаратты көрсету.

# <span id="page-17-0"></span>8 **Компьютерді қорғау**

Компьютердегі ақпаратты рұқсатсыз пайдалануға жол бермеу үшін, экранды құлыптау əдісін таңдаңыз. Қауіпсіздікті күшейту үшін компьютердегі ақпаратты шифрлағаныңыз жөн.

### **Экранды құлыптау параметрін орнату**

- 1**.** Параметрлер белгішесін пайдалану үшін, **Все приложения** (Барлық бағдарламалар) белгішесін, одан кейін **Настройки** (Параметрлер) белгішесін басыңыз.
- 2**. ЛИЧНЫЕ ДАННЫЕ** (Жеке ақпарат) ішіндегі **Безопасность** (Қауіпсіздік) опциясын басыңыз, одан кейін **БЛОКИРОВКА ЭКРАНА** (Экран қауіпсіздігі) ішіндегі **Блокировать экран** (Экранды құлыптау) опциясын таңдаңыз.
- 3**. Выбрать тип блокировки экрана** (Экранды құлыптау түрін таңдау) ішінен экранды құлыптау түрлерінің біреуін таңдаңыз жəне экрандағы нұсқауларды орындаңыз.
	- **ЕСКЕРТПЕ:** Экранды құлыптау түрі бұрын таңдалған болса, құлыптау параметрлерін өзгертпес бұрын, экран құлпын ашу қажет.
		- **Движение пальцем** (Саусақты жылжыту) экран құлпын саусағыңызды кез келген жаққа сырғыту арқылы ашыңыз.
		- **Пароль** (Құпия сөз) төрт немесе одан да көп əріп не санды теріңіз. Егер қатты қорғалған құпия сөз таңдалған болса, бұл мүмкіндік жақсы қорғанысты қамтамасыз етеді.
		- PIN-**код** (PIN коды) экран құлпын ашу үшін төрт немесе одан да көп санды теріңіз.
		- **Графический ключ** (Үлгі) экран құлпын ашу үшін жалпы үлгіні сызыңыз.
		- **Фейсконтроль** (Бет арқылы құлып алу, тек таңдаулы үлгілерде) экранға қарау арқылы құлып ашу.
- 4**. Информация о владельце** (Ие туралы ақпарат) өрісіне экран құлыпталған кезде көрсетілетін мəтінді енгізіңіз.

## SlateBook **компьютеріндегі деректерді шифрлау**

**ЕСКЕРТУ:** Шифрлау – кері айналмайтын процесс. Барлық ақпаратты өшіретін зауыттық параметрлерге қалпына келтіруді жүргізу қажет.

Компьютер ұрланған жағдайда қосымша қорғауды қамтамасыз ету үшін, есептік жазбалар, бағдарламалар деректері, музыка мен басқа медиа файлдарын қоса барлық деректерді жəне жүктелген ақпаратты шифрлай аласыз. Компьютердегі деректер шифрланған болса, компьютерді қосқан сайын ондағы ақпараттың шифрін ашу үшін PIN кодын немесе құпия сөзді енгізу қажет.

**ЕСКЕРТУ:** Шифрлау бір сағат немесе одан да көп уақыт алуы мүмкін. Шифрлау процесі тоқтатылған болса, деректер жоғалатын болады.

- 1**.** Экранды құлыптау үшін PIN кодын немесе құпия сөзді орнатыңыз.
- 2**.** Батареяны зарядтаңыз.
- 3**.** Параметрлер белгішесін пайдалану үшін, **Все приложения** (Барлық бағдарламалар) белгішесін, одан кейін **Настройки** (Параметрлер) белгішесін басыңыз.
- 4**. ЛИЧНЫЕ ДАННЫЕ** (Жеке деректер) астында **Безопасность** (Қауіпсіздік) пəрменін таңдаңыз жəне **Зашифровать данные** (Деректерді шифрлау) астында **Зашифровать данные на** SlateBook (SlateBook компьютеріндегі деректерді шифрлау) пэрменін таңдаңыз.
- **ЕСКЕРТПЕ:** Шифрлау туралы ақпаратты мұқият оқыңыз. Егер батарея зарядталмаған немесе компьютер қуат көзіне жалғанбаған кезде **Зашифровать данные на** SlateBook (SlateBook компьютеріндегі деректерді шифрлау) түймешігі жұмыс істемейді. Компьютердегі деректерді шифрлау туралы шешіміңізді өзгертсеңіз, **Обратно** (Кері) түймешігін басыңыз.
- 5**.** Экранды құлыптау үшін PIN кодын немесе құпия сөзді енгізіп, **Продолжить** (Жалғастыру) түймешігін басыңыз.
- 6**. Зашифровать данные на** SlateBook (SlateBook компьютеріндегі деректерді шифрлау) пəрменін қайта басыңыз.

Шифрлау процесінің барысы көрсетіледі. Шифрлау аяқталғанда, PIN кодын немесе құпия сөзді енгізу қажет. Сонымен қатар, PIN кодын немесе құпия сөзді компьютерді қосқан сайын енгізу қажет.

# <span id="page-19-0"></span>9 **Деректердің сақтық көшірмесін жасау жəне қалпына келтіру**

Келесі əдістер көмегімен сақтық көшірме жасауға жəне деректерді қалпына келтіруге болады.

### **Бағдарламаларды**, **виджеттерді жəне амалдық жүйені жаңарту**

НР компаниясы бағдарламалар, виджеттер мен амалдық жүйені жүйелі түрде соңғы нұсқалармен жүйелі түрде жаңартуды ұсынады. Жаңартулар мəселелерді шешіп, компьютерге жаңа мүмкіндіктер мен опциялар қосуы мүмкін. Технологиялар жүйелі түрде өзгеріп тұрады жəне бағдарламалар, виджеттер мен амалдық жүйені жаңарту арқылы қолда бар ең соңғы технологияларды компьютеріңізде пайдалануға мүмкіндік беріледі. Мысалы, жаңартылмаған бағдарламалар мен виджеттер амалдық жүйенің ең соңғы нұсқасымен жұмыс істемеуі мүмкін.

Google Play дүкеніне өтіңіз жəне НР компаниясы немесе үшінші тарап жасаған бағдарламалар мен виджеттердің ең соңғы нұсқаларын жүктеп алыңыз. Амалдық жүйе жүйенің жаңартуларын автоматты түрде жүктеп отырады жəне оларды орнатуға дайын екені туралы сізді ескертеді. Егер амалдық жүйені қолмен жаңартуды қаласаңыз, <http://www.hp.com/support> мекенжайына өтіңіз.

Жоғалған жағдайда мəліметтердің сақтық көшірмесін жасау жəне қалпына келтіру үшін таңдаулы параметрлерді орнатуға болады.

### **Сақтық көшірме жасау жəне бастапқы қалпына келтіру**

- 1**.** Компьютерді өшіріп, айнымалы ток адаптерін жалғаңыз.
- 2**.** Параметрлер белгішесін пайдалану үшін, **Все приложения** (Барлық бағдарламалар) белгішесін, одан кейін **Настройки** (Параметрлер) белгішесін басыңыз.
- 3**. ЛИЧНЫЕ ДАННЫЕ** (ЖЕКЕ МƏЛІМЕТТЕР) астында **Архивирование и восстановление** (Сақтық көшірме жасау жəне бастапқы қалпына келтіру) опциясын таңдаңыз.
- 4**.** Келесі параметрлердің біреуін таңдаңыз:
	- **Резервное копирование данных** (Мəліметтердің сақтық көшірмесін жасау) бағдарламалар деректерінің, Wi-Fi құпия сөздерінің жəне Google серверлері үшін басқа параметрлердің сақтық көшірмелерін жасау мақсатымен құсбелгіні қойыңыз.
	- **Учетная запись для резервного копирования** (Сақтық көшірме жасауға арналған есептік жазба) – сақтық көшірме жасау үшін Google есептік жазбасын таңдаңыз.
	- **Автоматическое восстановление** (Автоматты түрде қалпына келтіру) сақтық көшірмесі жасалған параметрлер мен мəліметтерді бағдарлама қайта орнатылған кезде қалпына келтіру үшін бұл құсбелгіні қойыңыз.

## <span id="page-20-0"></span>**Зауыттық параметрлерге қалпына келтіру**

**ЕСКЕРТУ:** Бұл процедура барысында компьютерге қосылған барлық ақпарат жойылады. Мүмкін болса, бұл процедураны жүзеге асырудың алдында жеке деректердің сақтық көшірмесін жасаңыз.

Зауыттық параметрлерді қалпына келтіру үшін

- 1**.** Компьютерді өшіріп, айнымалы ток адаптерін жалғаңыз.
- 2**.** Параметрлер белгішесін пайдалану үшін, **Все приложения** (Барлық бағдарламалар) белгішесін, одан кейін **Настройки** (Параметрлер) белгішесін басыңыз.
- 3**. ЛИЧНЫЕ ДАННЫЕ** (ЖЕКЕ МƏЛІМЕТТЕР) астында **Архивирование и восстановление** (Сақтық көшірме жасау жəне бастапқы қалпына келтіру) опциясын таңдаңыз.
- 4**. ЛИЧНЫЕ ДАННЫЕ** (Жеке ақпарат) ішінен **Сброс настроек** (Зауыттық параметрлерге қалпына келтіру) опциясын таңдаңыз жəне экрандағы нұсқауларды орындаңыз.

### **Компьютерді қалпына келтіру мəзірін пайдалану арқылы бастау**

Компьютерді амалдық жүйе арқылы жүктеу мүмкін болмаса, жүйені Қалпына келтіру мəзірін тікелей пайдалану арқылы қалпына келтіруге болады.

- 1**.** Компьютерді өшіріп, айнымалы ток адаптерін жалғаңыз.
- 2**.** Қалпына келтіру мəзірі көмегімен компьютерді жүктеу үшін, дыбыс деңгейін төмендету пернесін басып ұстап тұрыңыз, одан кейін қуат түймешігін басыңыз. Дыбыс деңгейін төмендету пернесін HP logo экранға шыққанша басып ұстап тұрыңыз.
- 3**.** Жоғарылату көрсеткісі немесе төмендету көрсеткісі көмегімен wipe data/factory reset (деректерді өшіру/зауыттық параметрлерді қалпына келтіру)тармағын таңдаңыз, одан кейін таңдауды құптау үшін enter пернесін басыңыз.
- 4**.** Жоғарылату көрсеткісі немесе төмендету көрсеткісі көмегімен Yes delete all user data (Иə, пайдаланушының барлық деректерін жою) тармағын таңдаңыз, одан кейін таңдауды құптау үшін enter пернесін басыңыз.
- 5**.** Жоғарылату көрсеткісі немесе төмендету көрсеткісі көмегімен reboot system now (жүйені қазір өшіріп қайта жүктеу) тармағын таңдаңыз, одан кейін таңдауды құптау үшін enter пернесін басыңыз.

### **Жүйені** OTA (**ауа бойынша**) **жаңарту мүмкіндігін пайдалану арқылы жаңарту**

- 1**.** Компьютерді өшіріп, айнымалы ток адаптерін жалғаңыз.
- 2**.** Компьютерді қосыңыз жəне Интернетке қосылыңыз.
- 3**.** Параметрлер белгішесін пайдалану үшін, **Все приложения** (Барлық бағдарламалар) белгішесін, одан кейін **Настройки** (Параметрлер) белгішесін басыңыз.
- <span id="page-21-0"></span>4**. О компьютере** SlateBook (SlateBook компьютері туралы) астында **Системные обновления** (Жүйелік жаңартулар), одан кейін **Проверить сейчас** (Қазір тексеру) пəрмендерін таңдаңыз.
- 5**.** Экрандағы нұсқауларды орындап процесті аяқтаңыз. Жаңартулар орнатылғаннан кейін жүйе жұмысты аяқтап қайта жүктелуі мүмкін.

## **Жүйені файлдарға негізделген жаңарту мүмкіндігін пайдалану арқылы жаңарту**

- 1**.** Компьютерді өшіріп, айнымалы ток адаптерін жалғаңыз.
- 2**.** Тиісті Softpaq файлын <http://www.hp.com> мекенжайынан жүктеңіз.
- 3**.** update.zip файлын тауып, шағын SD картасына сақтаңыз.
- 4**.** Компьютерді өшіріңіз, одан кейін update.zip файлы бар шағын SD картасын компьютерге енгізіңіз.
- 5**.** Компьютерді қосу үшін, дыбыс деңгейін төмендету жəне қуат түймешігін басыңыз.
- 6**. Применить обновление с карты** SD (SD картасынан жаңартуды қолдану) пəрменін таңдаңыз.
- 7**.** Экрандағы нұсқауларды орындап процесті аяқтаңыз жəне жүйенің жұмысын аяқтап оны қайта жүктеңіз.

# <span id="page-22-0"></span>10 **Жад пайдалану**

### **Сыртқы шағын** SD **карталарына немесе** USB **дисктеріне қол жеткізу**

Сыртқы шағын SD карталарына немесе USB дисктеріне қол жеткізу үшін

- 1**.** Компьютерді қосыңыз.
- 2**.** Шағын SD картасын салыңыз немесе USB дискін қосыңыз.
- 3**.** Сыртқы сақтау құрылғысындағы файлдарды ашыңыз.
- **ЕСКЕРТПЕ:** Сыртқы сақтау құрылғысындағы файлдарды ашу туралы қосымша ақпаратты құрылғыға арналған бағдарламалық құрал анықтамасынан қараңыз.

### **Сыртқы шағын** SD **карталарын немесе** USB **дисктерін алу немесе ажырату**

**ЕСКЕРТПЕ:** Ажыратпас бұрын сыртқы сақтау құрылғысын əрқашан алыңыз.

**ЕХЕРТПЕ:** Шағын жад карталарын алу үшін мына іс ретін пайдаланыңыз.

- 1**. Главный** (Басты) түймешігін басып, **Все приложения** (Барлық бағдарламалар) белгішесін, одан кейін **Настройки** (Параметрлер) белгішесін басыңыз.
- 2**. УСТРОЙСТВО** (ҚҰРЫЛҒЫ), **Сохранить** (Сақтау), SD **карта**/USB **запоминающее устройство** (SD картасы/USB сақтау құралы), одан кейін **одан кейін Отключить** USB **запоминающее устройство** (USB сақтау құралын алу) пəрмендерін таңдаңыз.
- 3**.** Сыртқы сақтау құралын ажыратыңыз.

# <span id="page-23-0"></span>11 **Қосымша** HP **ресурстары**

Өнім туралы егжей-тегжейлі мəліметтер, əдістер, т.б. туралы ақпарат алу үшін осы кестені көріңіз.

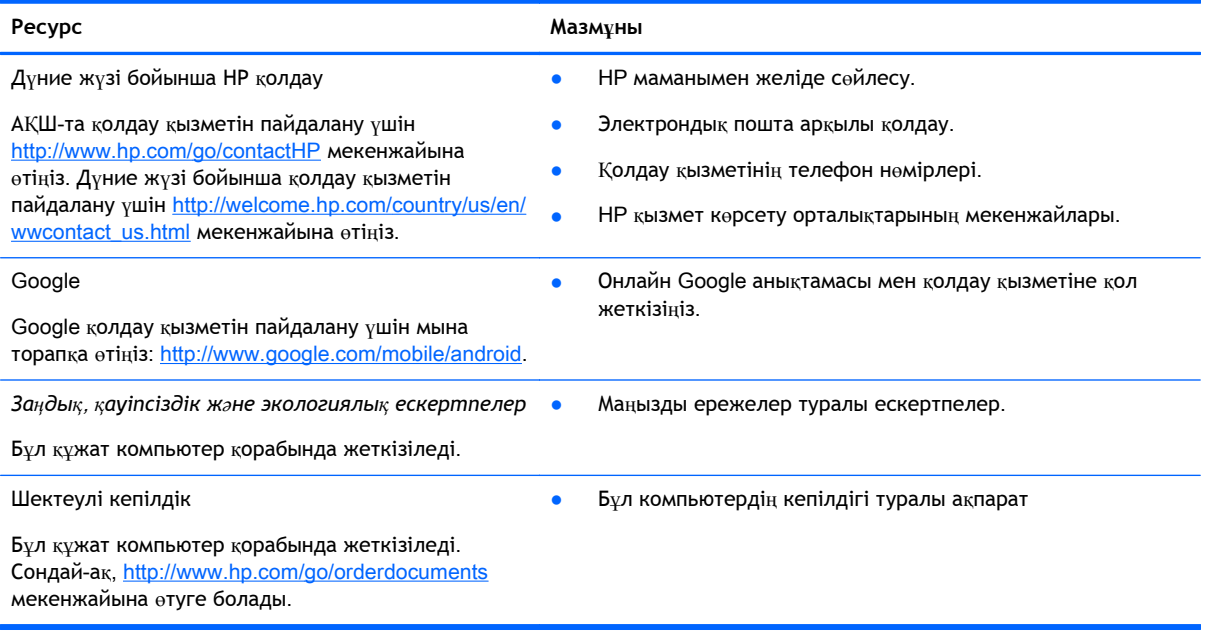

## <span id="page-24-0"></span>**Индекс**

#### Б

ба ғдарламалар [5](#page-8-0) барлы қ ба ғдарламалар белгішесі [3](#page-6-0) басып шы ғару [8](#page-11-0) батарея [11](#page-14-0) белгішелер [3](#page-6-0)

#### В

виджеттер [5](#page-8-0)

#### Д

дыбысты қ іздеу [3](#page-6-0)

#### Ж

желі [10](#page-13-0) жүктеу [5](#page-8-0)

#### З

зауытты қ параметрлерге келтіру [16](#page-19-0)

#### К

камера [8](#page-11-0) кері белгішесі [3](#page-6-0) компьютер [10](#page-13-0) күнтізбе [5](#page-8-0)

#### Қ

қимылдар [2](#page-5-0)

#### Н

негізгі экран [3](#page-6-0)

#### П

параметрлер [11](#page-14-0)

#### С

са ғат [5](#page-8-0) са қты қ к өшірме жасау ж əне қалпына келтіру [16](#page-19-0) соңғ ы рет ашыл ған ба ғдарламалар белгішесі [3](#page-6-0)

#### Т

тіл [11](#page-14-0)

#### Ф

фотосуреттер [8](#page-11-0)

#### Ш

шифрлау [14](#page-17-0)

## І

іздеу [3](#page-6-0)

### Э

экран құлпы [14](#page-17-0) экран суреті [8](#page-11-0)

#### B

Bluetooth [10](#page-13-0), [11](#page-14-0)

### G

Gmail [5](#page-8-0)

#### W

wi-fi [10,](#page-13-0) [11](#page-14-0) Windows [10](#page-13-0)